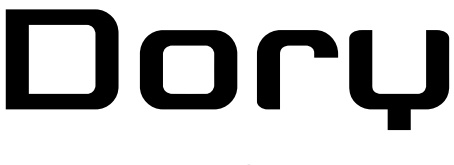

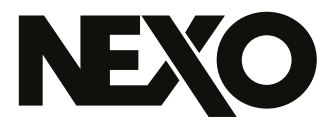

DP4099-12a-MG

# **NEXO Dory Logiciel de contrôle à distance via USB**

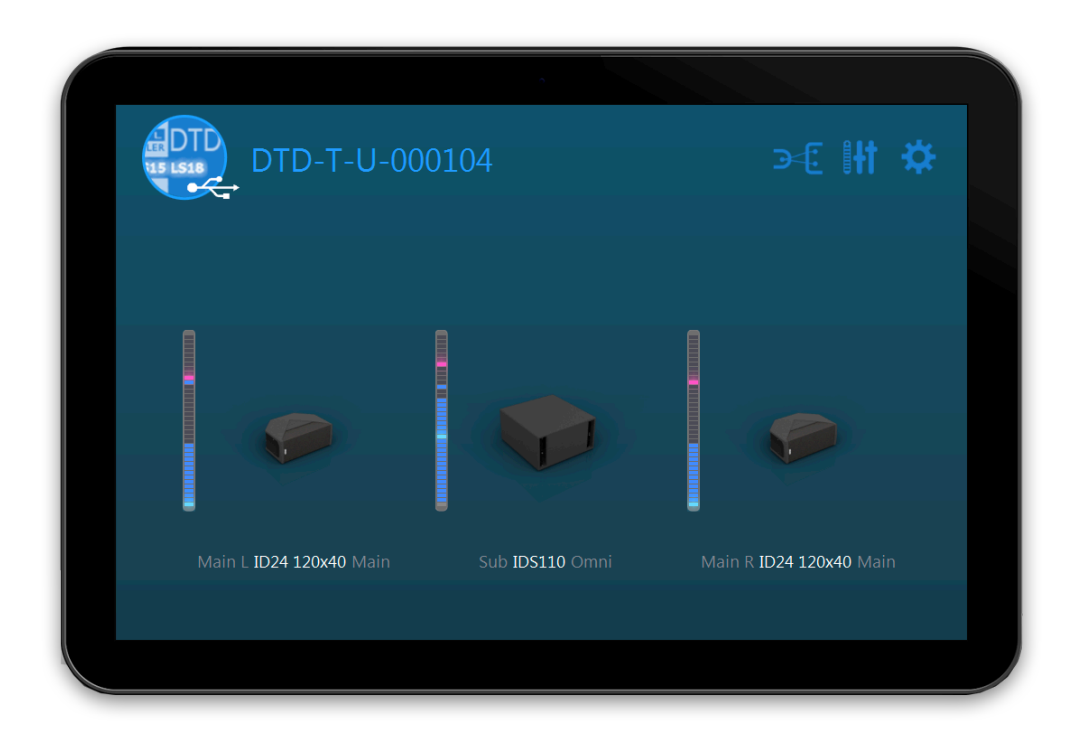

Guide d'utilisation v2.12 pour macOS, Windows et Android

Merci d'avoir installé NEXO Dory. Ce manuel présente les fonctionnalités de l'application et vous guide pas à pas dans son utilisation.

# <span id="page-1-0"></span>**PRÉSENTATION**

NEXO Dory est l'application qui permet de contrôler à distance les appareils NEXO pourvus d'un port de contrôle USB. Au moment de la rédaction, seul le Digital TDcontroller (DTD) est compatible avec Dory.

# <span id="page-1-1"></span>**Compatibilité**

NEXO Dory v2.12 est disponible à partir de :

- macOS 10.13 High Sierra,
- Windows 7.0, –
- Android 5.0 Lollipop (API 21).

# <span id="page-1-2"></span>Nouveautés v2.12

- Ajout de nouveaux presets pour P18 et L20.

# Dory v2.11

- Ajout de nouveaux presets pour ePS12, eLS18 et GeoS12.

# Dory v2.10

- Ajout de nouveaux presets pour GeoM6, GeoM10, GeoM12, MSUB18 et IDS210.

# Dory v2.09

- Ajout des presets pour ePS6, ePS8, ePS10, eLS400 et eLS600.

# Dory v2.08

- Résolution de bug du firmware du DTD.

#### Dory v2.07

- Ajout des presets pour ID84, ID84L et IDS312. –
- Optimisation du comportement de détéction des appareils HID. –
- Correction d'un problème lors du redémarrage pendant la procédure de mise à jour sur certains ordinateurs Windows.

#### Dory v2.06

- Ajout des presets pour P15 et L18.
- Correction d'un bug de phase et de niveau d'alignement sur les presets de l'IDS108.

# Dory v2.05

- Auto inclusion et correction du device ID. Le device ID peut être modifié depuis Dante Controller.
- Nouveau firmware Dante.
- Ajout de la fonction d'identification du DTD via Dante Controller.
- Optimisation du sensing de l'amplificateur.
- Ajustements fins des presets de l'ID14 et de l'IDS108.
- Correction d'un problème de déverrouillage avec le code PUK depuis NEXO NeMo.
- Mise à jour de NEXO Dory pour Android 10.

# Dory v2.04

- Ajout des presets pour ID14, IDS108 et MSUB12. –
- Correction d'un bug durant l'édition de texte avec les points et les virgules (macOS/Android).
- Correction d'un bug sur l'option "Automatically look for Dory updates".
- Autres améliorations et corrections de bug. –

#### Dory v2.03

- Ajout des presets pour P8 et P10.
- Correction d'un bug qui causait une navigation non souhaitée après l'édition de champs de texte.
- Autres améliorations et corrections de bug. –

# Dory v2.02

- Ajout des presets pour P12 et L15.
- Possibilité de navigation en utilisant le clavier (ex. haut, bas, retour…). –
- Amélioration de l'affichage de l'EQ (ajout d'un raccourci clavier pour supprimer des bandes, correction d'un problème au niveau du copier/coller).
- Nouveaux menus de Prise en main et Aide. –
- Autres améliorations et corrections de bug. –

# Dory v2.01

- Optimisation du traitement des enceintes pour correspondre à celui du NXAMP.
- Optimisation du contrôle du sensing de l'amplificateur, pour détecter et éviter des problèmes de câblage.
- Optimisation de la compatibilité entre NXAMP et DTD lors de l'utilisation d'entrées analogiques ou AES/EBU (en termes de gain et de délai).
- *Condition nécessaire à la compatibilité des délais : 0.14m doivent être ajoutés manuellement au NXAMP.*
- Amélioration du temps de chargement des presets. –
- Intervalle du seuil de compresseur étendu jusqu'à -60dBFS.
- Intervalle du délai de sortie étendu jusqu'à 190ms.
- Ajout des presets pour ID24 (Main, Front, Monitor et Lounge), pour chaque directivité.
- Ajout des presets pour GeoM10 (1 Box, 2-3 Boxes et Stack Monitor).
- Ajout des presets pour MSUB15 (Omnidirectional et Stack Monitor).
- Ajout du preset M6B, disponible sur le canal "Sub". –
- Après mise à jour vers la version 2.01 depuis Dory, le contrôle à distance par réseau est complètement disponible (pour DTD version réseau) avec NEXO NeMo.

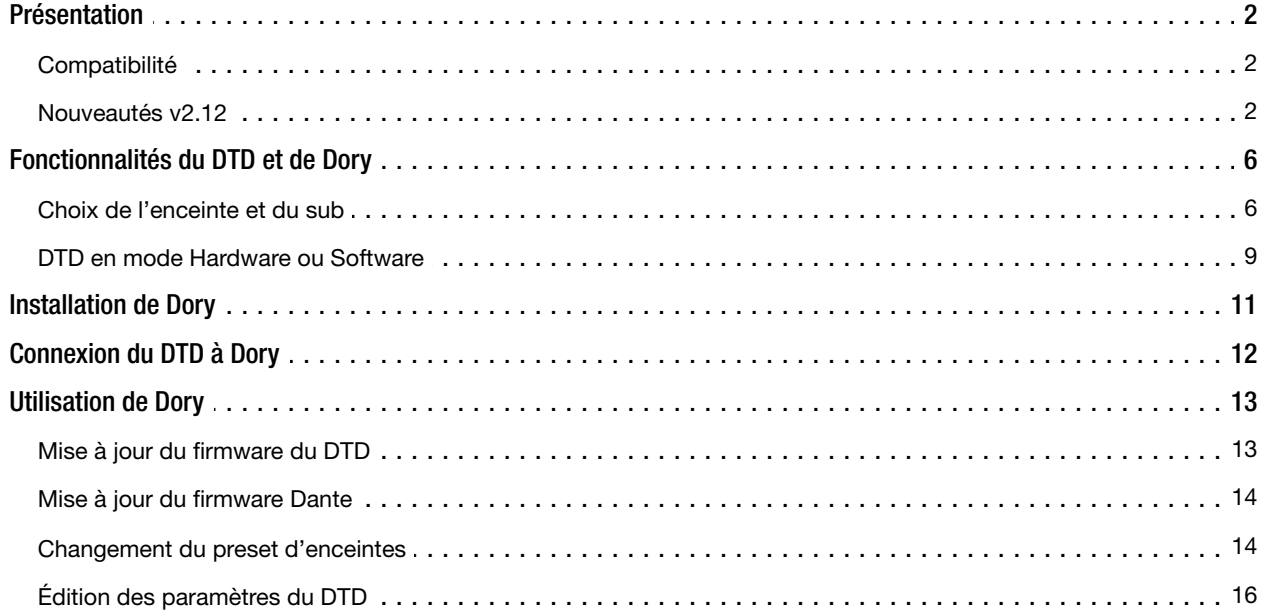

# <span id="page-5-0"></span>FONCTIONNALITÉS DU DTD ET DE DORY

Bien que le DTD puisse être utilisé sans logiciel de contrôle à distance, il est nécessaire de le connecter au moins une fois à un ordinateur et d'exécuter Dory afin de choisir le preset des enceintes à utiliser.

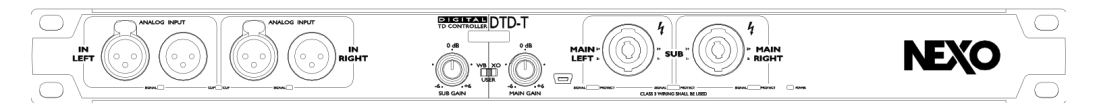

*Le DTD a un port de contrôle mini-USB sur sa face avant, pour connexion à un ordinateur.*

# <span id="page-5-1"></span>Choix de l'enceinte et du sub

Les presets d'enceintes suivants sont disponible dans NEXO Dory v2.12:

#### Flat Speaker Preset

- Pas d'EQ et pas de protection, flat preset

# ID Series

- ID84 Narrow/Wide with 90, 120 Hz crossover
- ID84L Narrow/Wide with 90-1.5k / 120-1.5k Hz crossover –

#### "Main" mode for front of house application

- ID14 100x100 with 120, 150 Hz crossover
- ID14 140x90 with 120, 150 Hz crossover
- ID24 60x60 with 95, 120, 150 Hz crossover
- ID24 90x40 with 95, 120, 150 Hz crossover
- ID24 120x40 with 95, 120, 150 Hz crossover
- ID24 120x60 with 95, 120, 150 Hz crossover

#### "Front" mode for front fill application

- ID24 60x60 with 95, 120, 150 Hz crossover
- ID24 90x40 with 95, 120, 150 Hz crossover
- ID24 120x40 with 95, 120, 150 Hz crossover
- ID24 120x60 with 95, 120, 150 Hz crossover –

#### "Monitor" mode for monitor application

- ID24 60x60 with 95, 120, 150 Hz crossover
- ID24 90x40 with 95, 120, 150 Hz crossover
- ID24 120x40 with 95, 120, 150 Hz crossover
- ID24 120x60 with 95, 120, 150 Hz crossover

"Lounge" mode for lounge application

- ID14 100x100 with 120, 150 Hz crossover
- ID14 140x90 with 120, 150 Hz crossover
- ID24 60x60 with 95, 120, 150 Hz crossover
- ID24 90x40 with 95, 120, 150 Hz crossover
- ID24 120x40 with 95, 120, 150 Hz crossover
- ID24 120x60 with 95, 120, 150 Hz crossover

#### Plus P Series

"Main" mode for front of house application

- P8 100x100 with 66, 85, 120 Hz crossover –
- P8 110x60 with 66, 85, 120 Hz crossover –
- P10 100x100 with 63, 85, 120 Hz crossover –
- P10 110x60 with 63, 85, 120 Hz crossover –
- P12 60x60 Passive with 60, 85, 120 Hz crossover
- P12 90x40 Passive with 60, 85, 120 Hz crossover
- P12 PS Passive with 60, 85, 120 Hz crossover
- P15 60x60 Passive with 57, 85, 120 Hz crossover
- P15 90x40 Passive with 57, 85, 120 Hz crossover
- P15 PS Passive with 57, 85, 120 Hz crossover
- P18 60x60 Passive with 50, 85, 120 Hz crossover
- P18 90x40 Passive with 50, 85, 120 Hz crossover
- P18 PS Passive with 50, 85, 120 Hz crossover

#### "Monitor" mode for monitor application

- P8 100x100 with 66, 85 Hz crossover –
- P8 110x60 with 66, 85 Hz crossover –
- P10 100x100 with 63, 85 Hz crossover
- P10 110x60 with 63, 85 Hz crossover –
- P12 60x60 Passive with 60, 85 Hz crossover
- P12 90x40 Passive with 60, 85 Hz crossover –
- P12 PS Passive with 60, 85 Hz crossover
- P15 60x60 Passive with 57, 85 Hz crossover
- P15 90x40 Passive with 57, 85 Hz crossover –
- P15 PS Passive with 57, 85 Hz crossover
- P18 60x60 Passive with 50, 60 Hz crossover
- P18 90x40 Passive with 50, 60 Hz crossover
- P18 PS Passive with 50, 60 Hz crossover

#### ePS Series

- ePS6 Main with 90, 120, 150 Hz crossover –
- ePS8 Main with 70, 85, 120 Hz crossover
- ePS10 Main with 60, 85, 120 Hz crossover –
- ePS12 Main with 60, 85, 120 Hz crossover –

#### PS Series

- PS8 Main with 70, 85, 120 Hz crossover –
- PS10 Main (1st gen) with 70, 85, 120 Hz crossover
- PS10R2 Main with 70, 85, 120 Hz crossover –
- PS15 Main (1st gen, passive mode) with 50, 85 Hz crossover –
- PS15R2 Passive Main with 50, 60, 85, 120 Hz crossover
- PS15R2 Passive Monitor with 50 Hz crossover

### GeoM Series

- GeoM6 (x1 Stand-alone) with 70, 85, 120 Hz crossover –
- GeoM6 (x2~x3 cluster) with 70, 85, 120 Hz crossover –
- GeoM6 (x4~x12 cluster) with 70, 85, 120 Hz crossover –
- GeoM10 (x1 Stand-alone) with 63, 75, 85, 95, 120 Hz crossover –
- GeoM10 (x2~x3 cluster) with 63, 75, 85, 95, 120 Hz crossover –
- GeoM10 (x4~x6 cluster) with 63, 75, 85, 95, 120 Hz crossover –
- GeoM10 (x7~x12 cluster) with 63, 75, 85, 95, 120 Hz crossover –
- GeoM10 (Stack Monitor) with 63, 75, 85 Hz crossover –
- GeoM12 (x1 Stand-alone) with 50, 60, 75, 85, 95, 120 Hz crossover –
- GeoM12 (x2~x3 cluster) with 50, 60, 75, 85, 95, 120 Hz crossover –
- GeoM12 (x4~x6 cluster) with 50, 60, 75, 85, 95, 120 Hz crossover –
- GeoM12 (x7~x12 cluster) with 50, 60, 75, 85, 95, 120 Hz crossover –

#### Geo Series

- GeoS1210 with 50, 60, 85, 120 Hz crossover –
- GeoS1230 with 50, 60, 85, 120 Hz crossover –
- GeoS1210ST with 50, 60, 85, 120 Hz crossover –
- GeoS1230ST with 50, 60, 85, 120 Hz crossover –

Les présets de subs suivants sont disponibles dans NEXO Dory v2.12:

## Standard Sub

- Préset de sub générique avec un crossover de 40-85 Hz, pas de protection

### IDS Series

- IDS108 with 50-120 / 50-150 Hz crossover
- IDS110 Front/Omni with 40-85 / 40-95 / 40-120 Hz crossover
- IDS210 Front/Omni with 40-85 / 40-95 / 40-120 Hz crossover
- IDS312 with 40-85 / 40-120 / 40-150 Hz crossover
- IDS312 with 63-120 / 63-150 Hz crossover

#### Plus L Series

- L15 Front/Omni with 40-85 / 40-120 Hz crossover
- L15 Monitor with 40-120 Hz crossover
- L18 Front/Omni with 32-60 / 32-85 / 32-120 Hz crossover –
- L18 Monitor with 32-85 / 32-120 Hz crossover
- L20 Front/Omni with 28-60 / 28-85 / 28-120 Hz crossover –
- L20 Monitor with 28-70 / 28-85 Hz crossover

#### eLS Series

- eLS400 with 45-85 / 45-120 / 45-150 Hz crossover –
- eLS600 with 40-85 / 40-120 / 40-150 Hz crossover –
- eLS18 with 32-85 / 32-120 / 32-150 Hz crossover –

#### LS Series

- LS400 with 40-85 / 40-120 / 60-120 Hz crossover –
- LS500 with 35-85 / 35-120 Hz crossover –
- LS600 with 40-85 / 40-120 / 60-120 Hz crossover
- LS1200 with 35-85 / 35-120 Hz crossover –
- LS18 with 35-60 / 35-85 / 35-120 Hz crossover

#### GeoM Series

- GeoM6B (x1 Stand-alone) with 70-180 / 85-180 Hz crossover –
- MSUB12 Front/Omni with 45-85 / 45-120 / 45-150 / 63-120 / 63-150 Hz crossover –
- MSUB15 Front/Omni with 40-63 / 40-75 / 40-85 / 40-95 / 40-120 Hz crossover –
- MSUB15 Monitor with 40-63 / 40-75 / 40-85 Hz crossover. –
- MSUB18 Front/Omni with 32-50 / 32-60 / 32-75 / 32-85 / 32-95 / 32-120 Hz crossover.

# <span id="page-8-0"></span>DTD en mode Hardware ou Software

Une fois que le preset a été chargé dans le DTD, vous pouvez utiliser l'appareil en mode Hardware (c'est-à-dire sans ordinateur). Pour cela, placez le switch de la face avant sur les positions *WB* ou *XO*

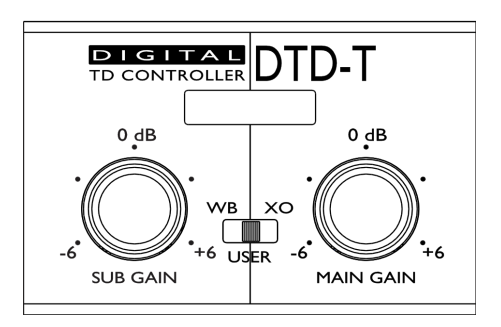

# Wideband

Quand le switch est en position *WB* (Wideband) :

- L'enceinte Main a la bande-passante la plus large. –
- Le Sub a sa valeur de cross-over par défaut.

Dans cette situation, il y a un chevauchement entre Main et Sub, afin d'offrir davantage d'énergie dans les basses fréquences, mais limitant le SPL maximum des enceintes Main.

#### Crossover

Quand le switch est en position *XO* (Crossover) :

- L'enceinte Main a la valeur de cross-over par défaut.
- Le Sub a sa valeur de cross-over par défaut.

Pour chacune des deux positions ci-dessus, tous les réglages autres que le crossover sont à leur valeur par défaut. Toutefois, le gain des Sub et Main peut être ajusté grâce au potentiomètres de gain de la face avant.

#### User

Dans cette position, toutes les paramètres du DTD peuvent être ajustés (patch d'entrées, gain, délai, EQ et compresseur utilisateurs, …) Le gain peut être ajusté à la fois avec le potentiomètre de la face avant et par le logiciel.

# <span id="page-10-0"></span>INSTALLATION DE DORY

NEXO Dory a été développé de manière cross-platform, et est donc disponible pour les ordinateurs sous Windows ou macOS, ainsi que les mobiles et tablettes sous Android.

 $\dot{A}$  partir de la version 1.12, Dory notifie automatiquement les nouvelles mises à jour disponibles (nécessite une connexion à internet).

#### Version Windows

Veuillez télécharger d'installeur depuis le site web de NEXO.

Double-cliquez sur le fichier d'installation NEXO\_Dory\_Setup\_x86\_2.12.exe pour installer le logiciel sur un ordinateur sous Windows.

Une fois l'installation terminée, sans message d'erreur, Dory est prêt à être utilisé.

#### Version Mac

Veuillez télécharger d'installeur depuis le site web de NEXO.

Double cliquez sur le fichier d'installation NEXO Dory-2.12.dmg pour installer le logiciel sur un ordinateur sous macOS.

Une fois l'installation terminée, sans message d'erreur, Dory est prêt à être utilisé.

#### Version Android

Veuillez vous rendre sur le Google Play Store et recherchez "NEXO Dory". Acceptez les autorisations demandées et téléchargez l'application.

Dory nécessite un appareil Android compatible OTG. Veuillez vérifier sur internet que votre appareil supporte OTG.

# <span id="page-11-0"></span>CONNEXION DU DTD À DORY

Pour connecter le DTD à Dory :

- 1. Branchez le cordon d'alimentation Mains du DTD pour allumer l'appareil.
- 2. Connectez le câble USB fourni avec le DTD au port mini-USB de l'appareil et au port USB de votre ordinateur, mobile ou tablette.

#### Sur Android :

3. Vous devez avoir recours à un raccord OTG, et accepter la demande d'autorisation d'accès de votre mobile ou tablette au DTD.

Passée la première fois, Dory se lance automatiquement lorsque vous connectez votre mobile ou tablette au DTD.

#### Sur macOS :

3. Double-cliquez sur l'icône de Dory dans le dossier des Applications.

#### Sur Windows :

- 3. Patientez le temps que les drivers nécessaires soient installés. Le DTD n'utilise que des drivers de Windows pré-installés et n'a pas besoin d'en télécharger.
- 4. Une fois que Windows vous informe que l'appareil a été connecté avec succès, vous pouvez lancer Dory depuis le raccourci du menu Démarrer, ou depuis la barre de recherche.

# <span id="page-12-0"></span>UTILISATION DE DORY

# <span id="page-12-1"></span>Mise à jour du firmware du DTD

Quand Dory détecte un DTD sur un port USB d'un ordinateur, il va procéder à la vérification de la révision du firmware de l'appareil. Si le firmware du DTD est différent de celui inclus dans Dory, le message suivant s'affichera :

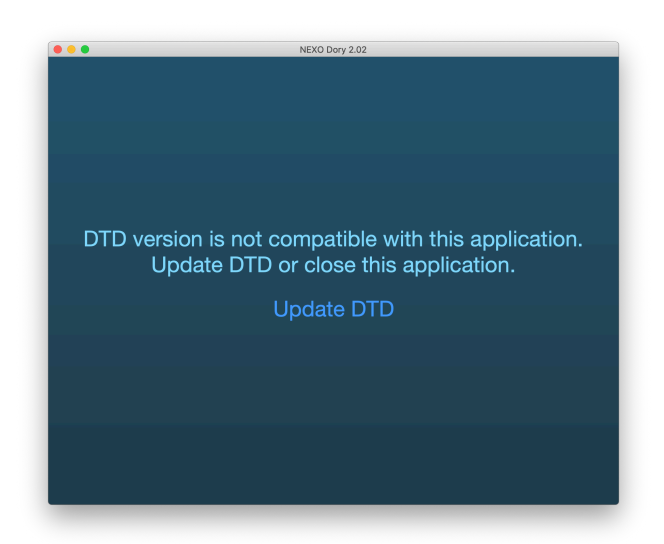

Si vous pressez [Update DTD], alors l'appareil va redémarrer et Dory débutera le chargement du nouveau firmware.

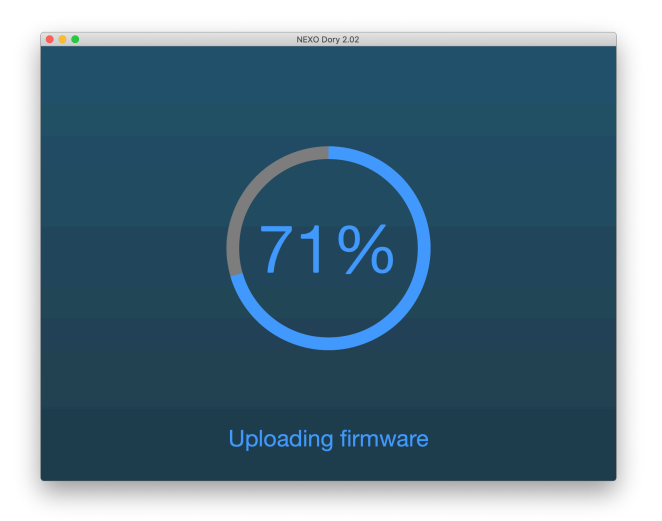

Une fois que le firmware a été chargé, la vue principale de Dory s'affichera, avec le preset d'enceintes actuel (nom et icône). Si un préset était précédemment sélectionné, il sera automatiquement rechargé après mise à jour du firmware. Sinon, le preset affiché sera celui par défaut : *Flat*.

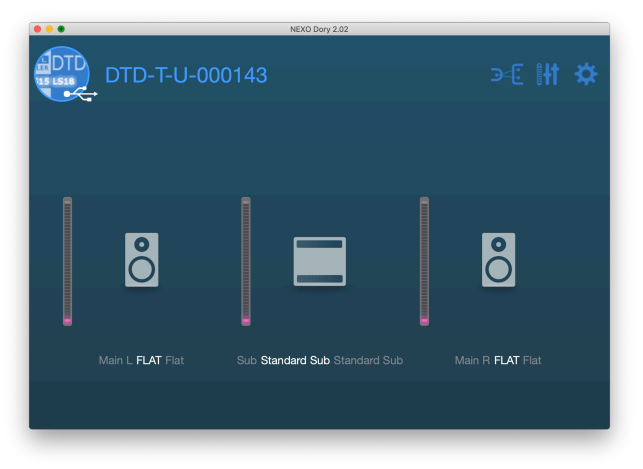

# <span id="page-13-0"></span>Mise à jour du firmware Dante

Veuillez mettre à jour le firmware Dante avec Dante Updater inclus dans Dante Controller. Le DTD doit être redémarré après la mise à jour.

Suivez le lien ci-dessous pour accéder à la documentation de Dante Updater:

https://dev.audinate.com/GA/dante[controller/userguide/webhelp/content/dante\\_updater.htm](https://dev.audinate.com/GA/dante-controller/userguide/webhelp/content/dante_updater.htm)

# <span id="page-13-1"></span>Changement du preset d'enceintes

Le preset peut être chargé indépendamment pour les canaux Main et Sub, autrement dit, n'importe quelle combinaison d'enceintes Main (stéréo) et Sub (mono) est possible. En revanche, il n'est pas possible d'avoir des preset différents pour les Main gauche et Main droit.

Le preset Main par défaut FLAT ne peut être utilisé qu'avec le preset Sub par défaut STANDARD SUB.

Appuyez sur l'icône d'une enceinte pour afficher l'écran de sélection des preset, puis pressez [Change].

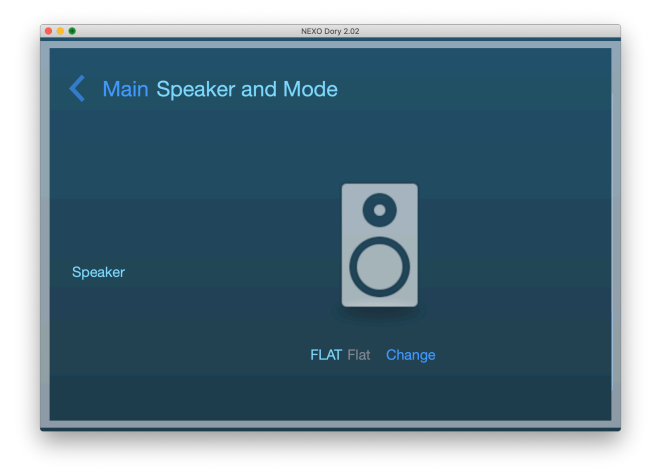

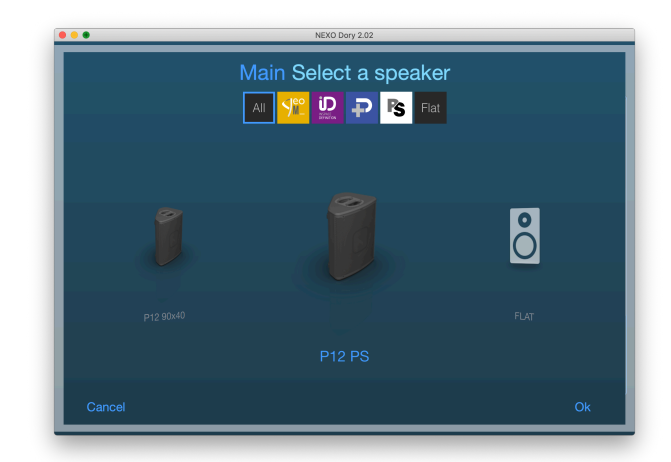

Faites glisser vers la gauche ou vers la droite depuis l'enceinte au centre pour accéder aux autres presets, puis appuyez sur [OK] une fois que vous avez fait votre choix. Dory procédera ensuite au chargement du preset d'enceintes choisi dans la mémoire interne du DTD.

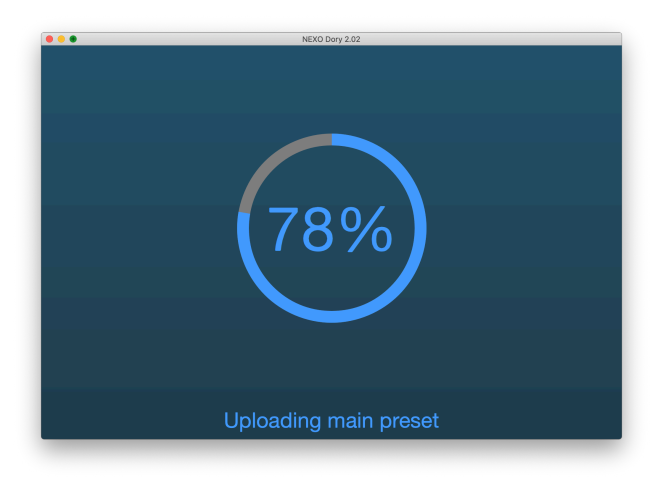

Vous pouvez ensuite faire votre choix parmi les différents crossovers disponibles (vérifiez que le switch de la face avant est en position USER, autrement cette fonctionnalité est en lecture seule).

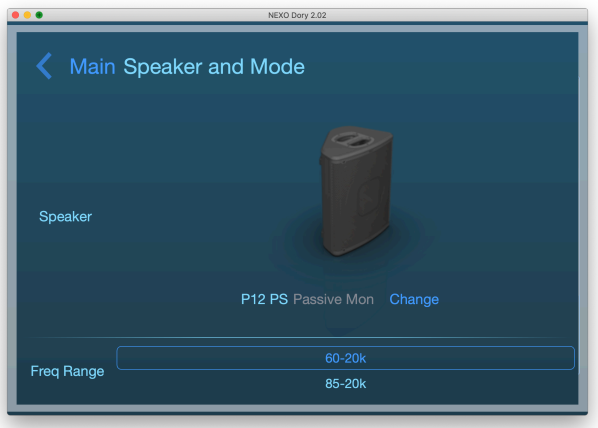

Maintenant que le preset d'enceintes a été rappelé, vous pouvez fermer le logiciel et utiliser de DTD de manière autonome en mode Hardware, ou continuer avec le mode User et ajuster les réglages de l'appareil depuis Dory.

<span id="page-15-1"></span><span id="page-15-0"></span>Édition des paramètres du DTD

#### Page par défaut

Sur la page par défaut de Dory, vous pouvez vérifier les presets choisis, et les niveaux de sortie sur les vu-mètres correspondants. Il est possible d'accéder à trois autres pages en cliquant sur les boutons en haut à droite, entourés ci-dessous.

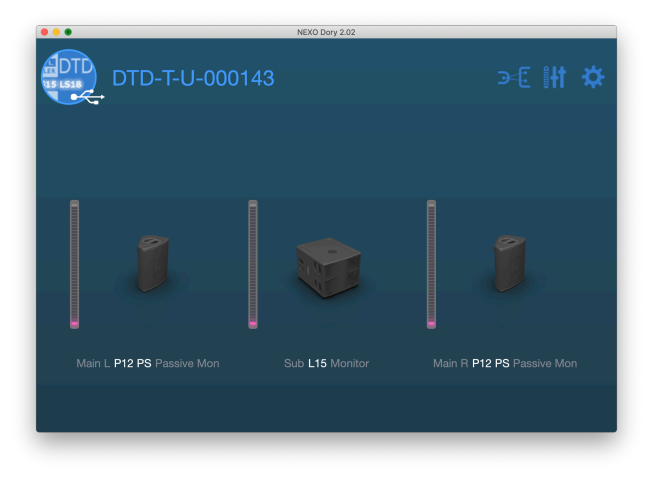

## Page des réglages d'entrée et du patch

Le premier bouton vous conduira à la page des réglages d'entrée.

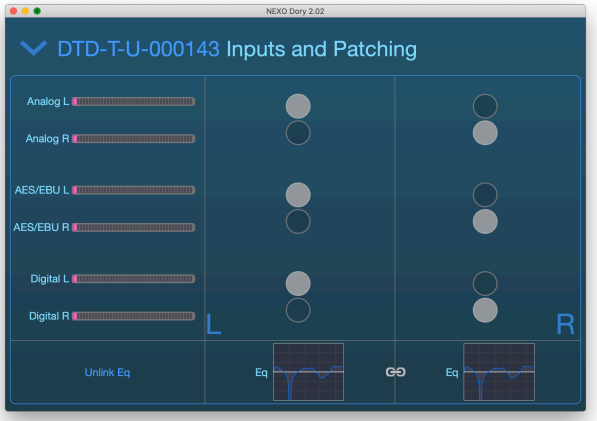

Sur cette page, vous trouverez :

- Vu-mètres d'entrée pour toutes les entrées (Digital L/R représentent les entrées audio sur USB, car le DTD peut être utilisé comme carte son depuis un ordinateur, ou les entrées Dante, voir ci-dessous). –
- Patch d'entrée depuis les entrées physiques vers les canaux interne de pré-traitement Left et Right.
- EQ utilisateur (EQ stéréo 8 bandes paramétriques). Il est possible d'éditer les deux canaux de pré-traitement à la fois en utilisant le bouton [Link EQ].
- Switch Digital (version Dante uniquement) pour choisir si la source d'entrée –

#### numérique correspond à l'USB ou Dante.

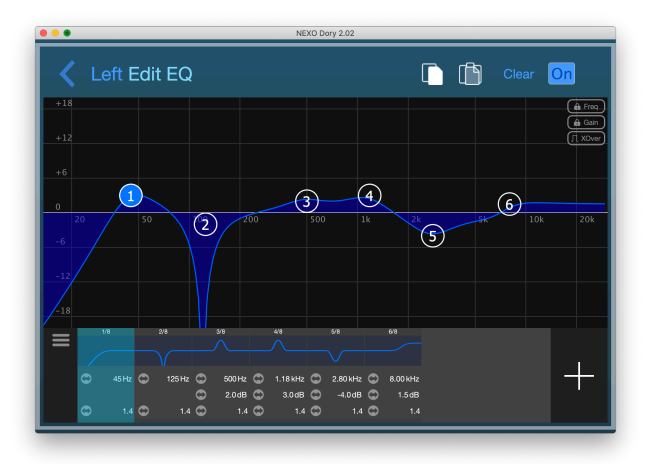

# Page des canaux de traitement et de sortie

Le deuxième bouton vous conduira à la page de réglage des trois canaux de traitement et de sortie.

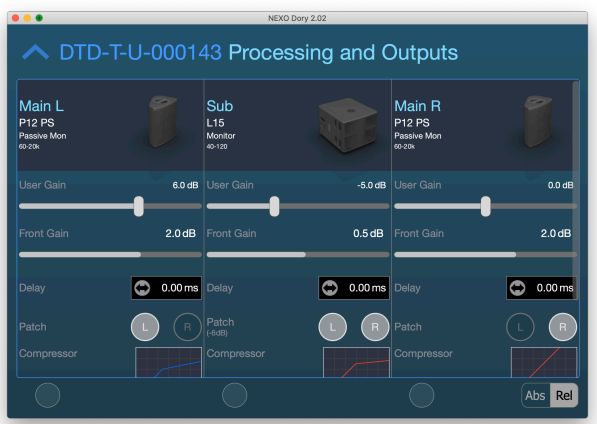

- Choix du Preset d'enceinte et du crossover.
- Gain entre -18 dB et +18 dB.
- Gain de la face avant, lu depuis les potentiomètres de la face avant (pour les modèles DTD-T).
- Délai utilisateur en millisecondes, mètres ou pieds (cliquez sur l'unité pour la changer).
- Patch des canaux de pré-traitement vers les sorties,  $L / R$  ou ( $L + R$ ) pour chaque sortie. Veuillez noter que lorsque L+R est sélectionné, un gain de -6dB est automatiquement appliqué en interne.
- Compresseur utilisateur. Ce compresseur peut être configuré par l'utilisateur pour limiter le niveau de sortie, en plus des protections internes de NEXO, par exemple pour limiter le niveau de sortie à un certain SPL. –

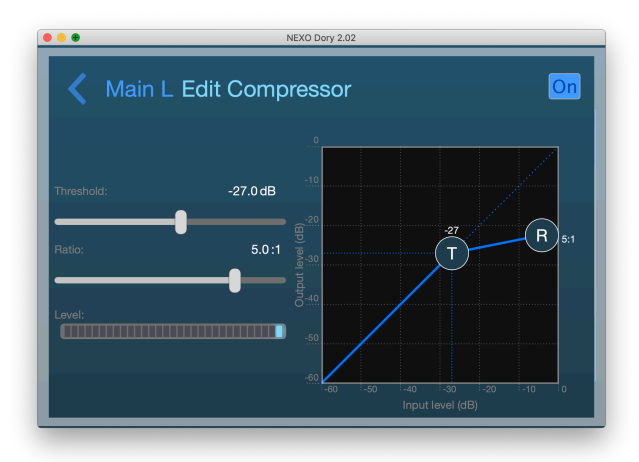

Pour le gain, le délai et le compresseur utilisateur, les boutons rond sélectionnables en bas de l'écran permettent d'ajuster les paramètres sur plusieurs canaux à la fois. Utilisez les boutons [Absolute] ou [Relative] pour que les changements soient absolus ou relatifs sur les canaux édités.

#### Page des préférences

Le troisième bouton vous dirigera vers la page des préférences.

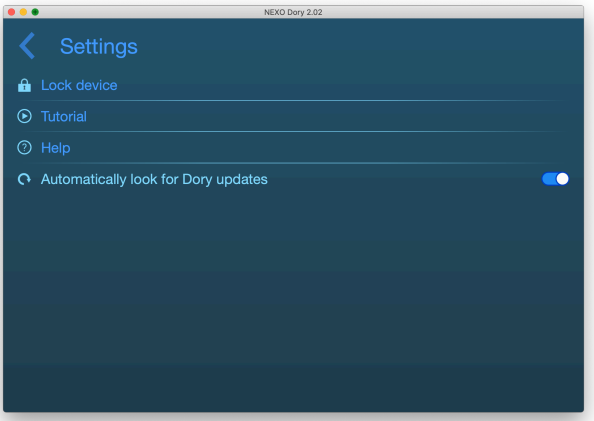

- Avec lock device, il est possible de verrouiller l'appareil à l'aide d'un code PIN. Ce code sera demandé avant l'édition de n'importe quel réglage de l'appareil.
- Tutorial affiche une visite détaillée des fonctionnalités du logiciel.
- Help ouvre ce guide d'utilisation avec le lecteur de fichier .pdf par défaut. –
- Automatically look for software updates permet d'être notifié automatiquement lorsqu'une nouvelle version de NEXO Dory est disponible. –

Avis et rapport de bug : [technical@nexo.fr](mailto:technical@nexo.fr). Merci pour votre coopération!

NEXO SA ne peut pas être tenue responsable des éventuels dommages causés par une mauvaise utilisation des appareils, de ce logiciel ou de son manuel.

Les droits d'auteur de ce logiciel et de son manuel appartiennent exclusivement à NEXO SA. Toute reproduction ou copie du logiciel ou de son manuel, même partielle, est interdite sans le consentement écrit de NEXO SA.

Les captures d'écran présentées dans ce document peuvent varier en fonction de la langue et de la version considérées.

Apple est une marque déposée par Apple Inc., enregistrée aux États-Unis et dans d'autres régions. App Store est une marque d'Apple Inc. Google Play Store et Android sont des marques enregistrées de Google Inc. Dante et le logo Dante sont des marques déposées par Audinate Pty. Wi-Fi est une marque enregistrée par Wi-Fi Alliance. Windows est une marque enregistrée par Microsoft Corporation. Toutes les autres marques sont la propriété de leur détenteurs respectifs.

# NEXO SA PARC D'ACTIVITE DE LA DAME JEANNE F-60128 PLAILLY

Tél. : +33 3 44 99 00 70 Fax : +33 3 44 99 00 30

Email : [info@nexo.fr](mailto:info@nexo.fr) Web : [www.nexo-sa.com](https://www.nexo-sa.com/)